# wellcare

# **Provider Portal Training Guide**  How to Submit an Authorization

*For more than 20 years, Wellcare has offered a range of affordable Medicare products with coverage beyond Original Medicare. Our affiliated Medicare brands, including Allwell, have transitioned to a newly refreshed and unified Wellcare brand. If you have any questions, please contact Provider Relations.* 

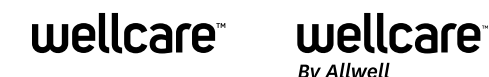

PRO\_2767207E Internal Approved 12132023 ©2023 Wellcare. All rights reserved. 2767207\_NA3PCARGDEE

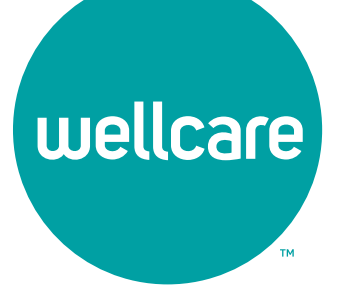

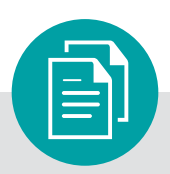

### Table of Contents

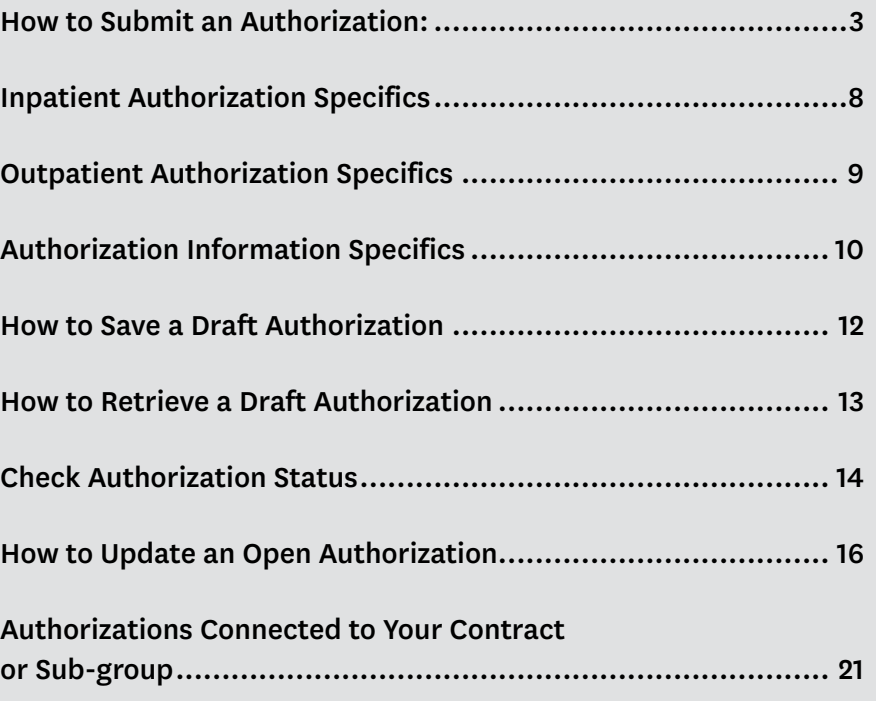

### <span id="page-2-0"></span>**How to Submit an Authorization**

#### **There are two ways to submit an authorization via the secure Provider Portal:**

#### **Option 1:**

Navigate to the "**My Patients**" and search for the desired member. Then open the "**select action**" drop down. Here you will find the "**Request Authorization**" option:

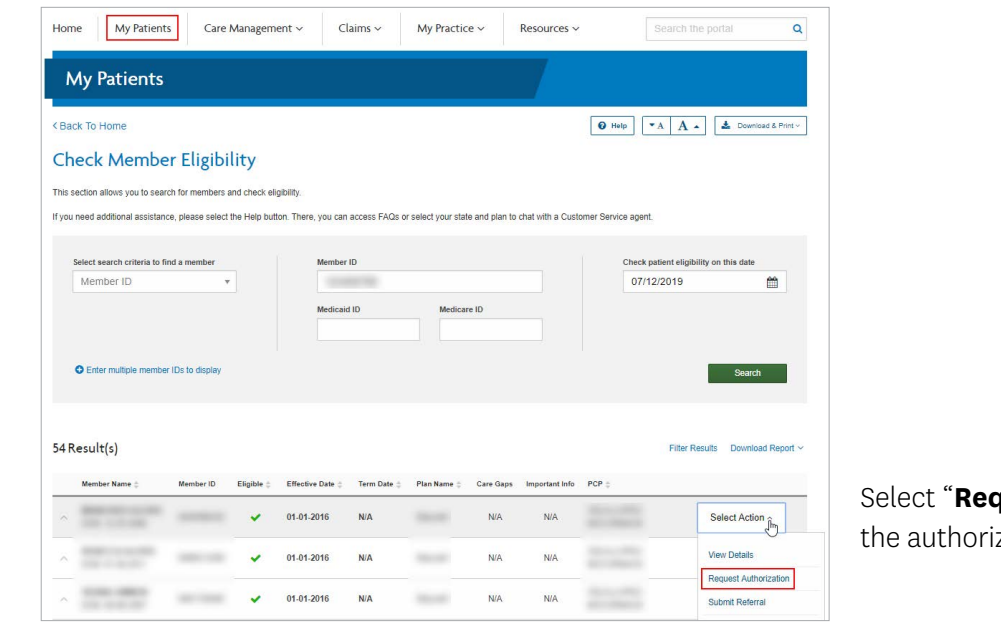

Select "**Request Authorization**" to access the authorization request form.

#### **Option 2:**

From the "**Care Management**" tab, select "**Create New Authorization**." You will then be prompted to enter the associated Member ID.

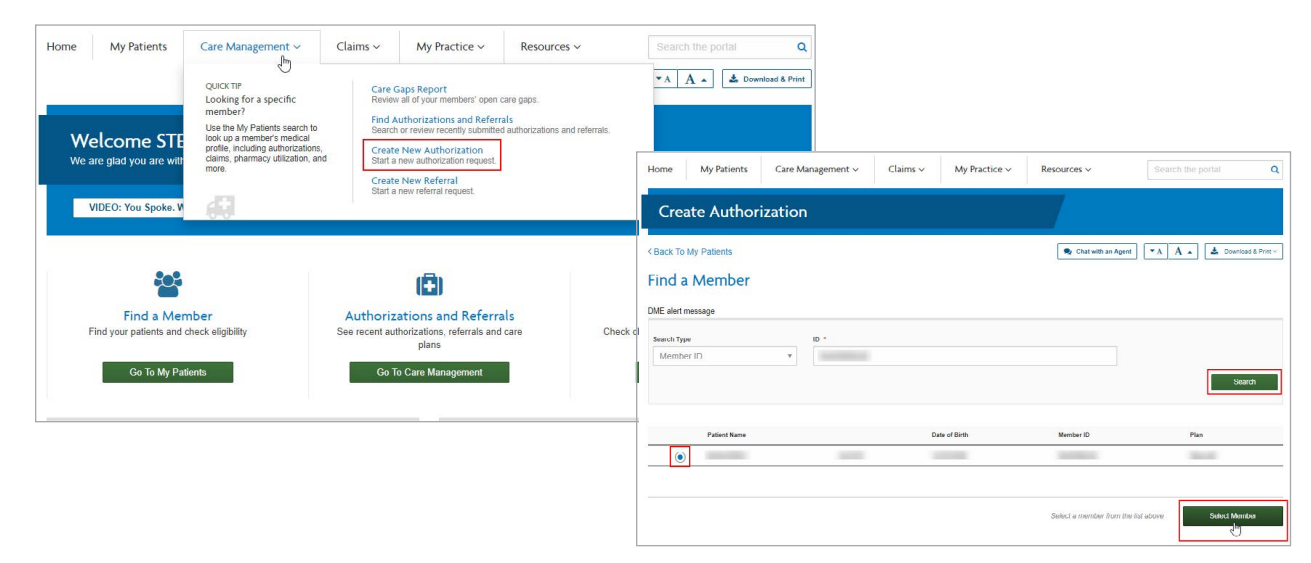

After advancing to the authorization form using either **option 1 or 2**, the member's information will be prepopulated. You must select a "**Requesting Provider**" by using the "**Choose a Provider**" tool. You will be presented with the option to search for the desired provider.

**NOTE:** This tool will only return active, participating providers.

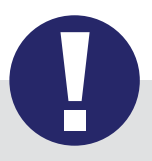

#### **Tip:**

If you don't know your Wellcare Provider ID or Tax ID, **admin users** may obtain these details within the "**My practice**" section. Navigate to the "**My practice**" tab, select "**manage sub-group accounts**," then select "**Create new sub-group**." You will be able to view all Provider IDs and Tax IDs associated with this contract (Full screenshots and instructions can be found in the last section of this document).

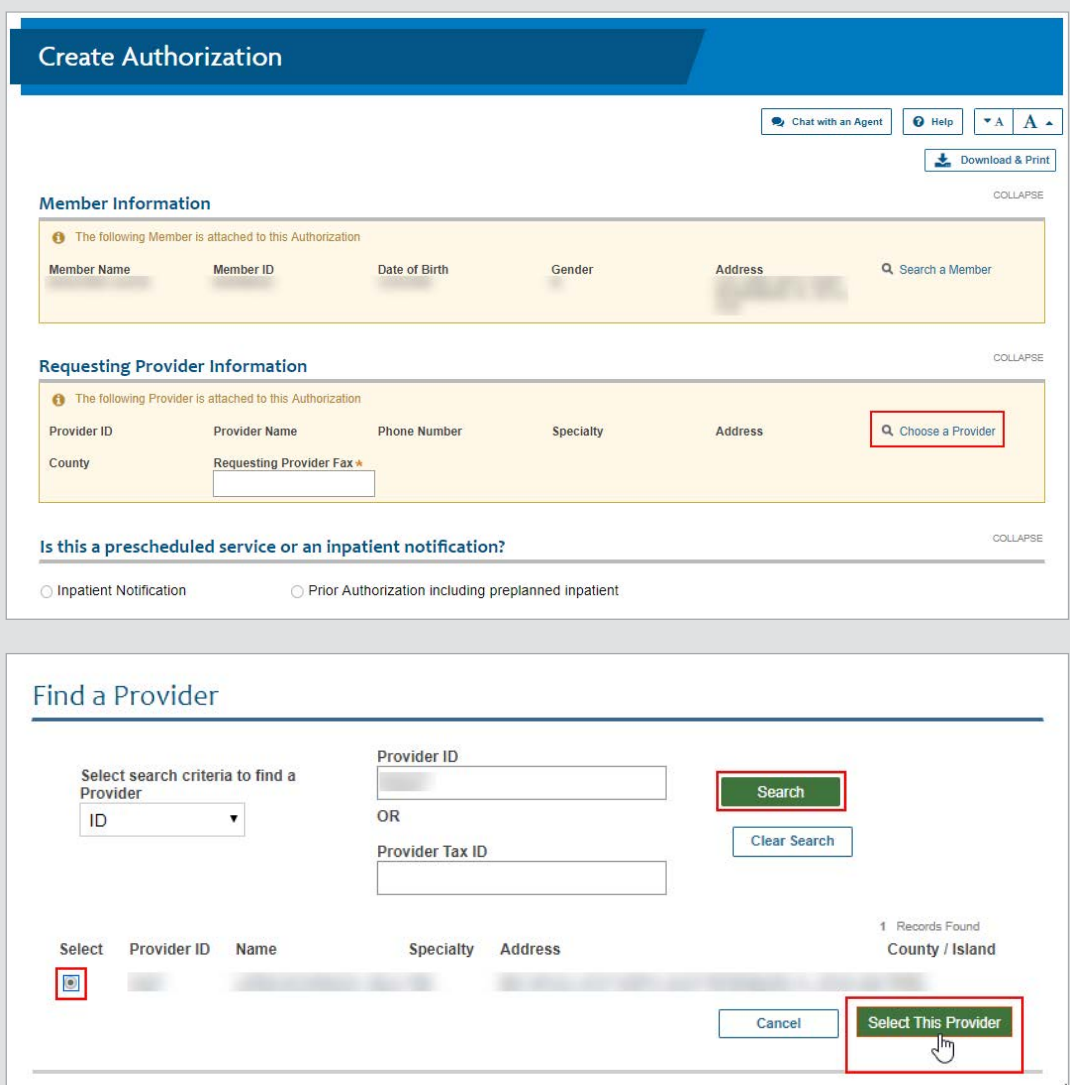

Next, insert a valid fax number using the following format: (111) 111-1111. Then make a selection to determine "**Inpatient**" or "**Outpatient**" for the request. Fields within the form will update, based on whether the authorization is identified as inpatient or outpatient.

Select "**Inpatient Notification**" or "**Prior Authorization including preplanned inpatient**" in the "**Is this a prescheduled service or an inpatient notification?**" field.

- Inpatient Notification **Use for an inpatient/observation request**
- Prior Authorization including preplanned inpatient **Use for an outpatient request or preplanned inpatient request for a future date of service**

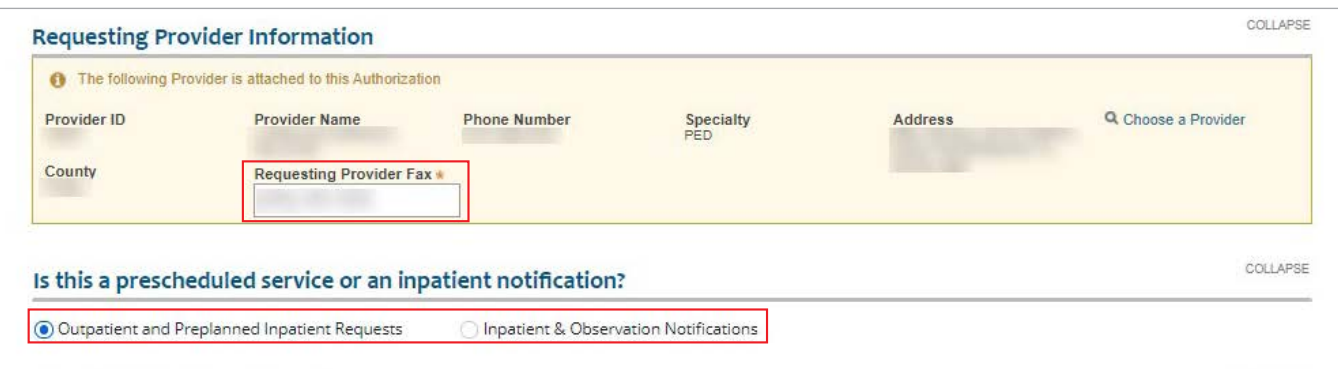

Complete the fields in the following sections. For an outpatient authorization, you **must** check the "**View Auth Requirements**" button. (This is not necessary for inpatient authorizations.)

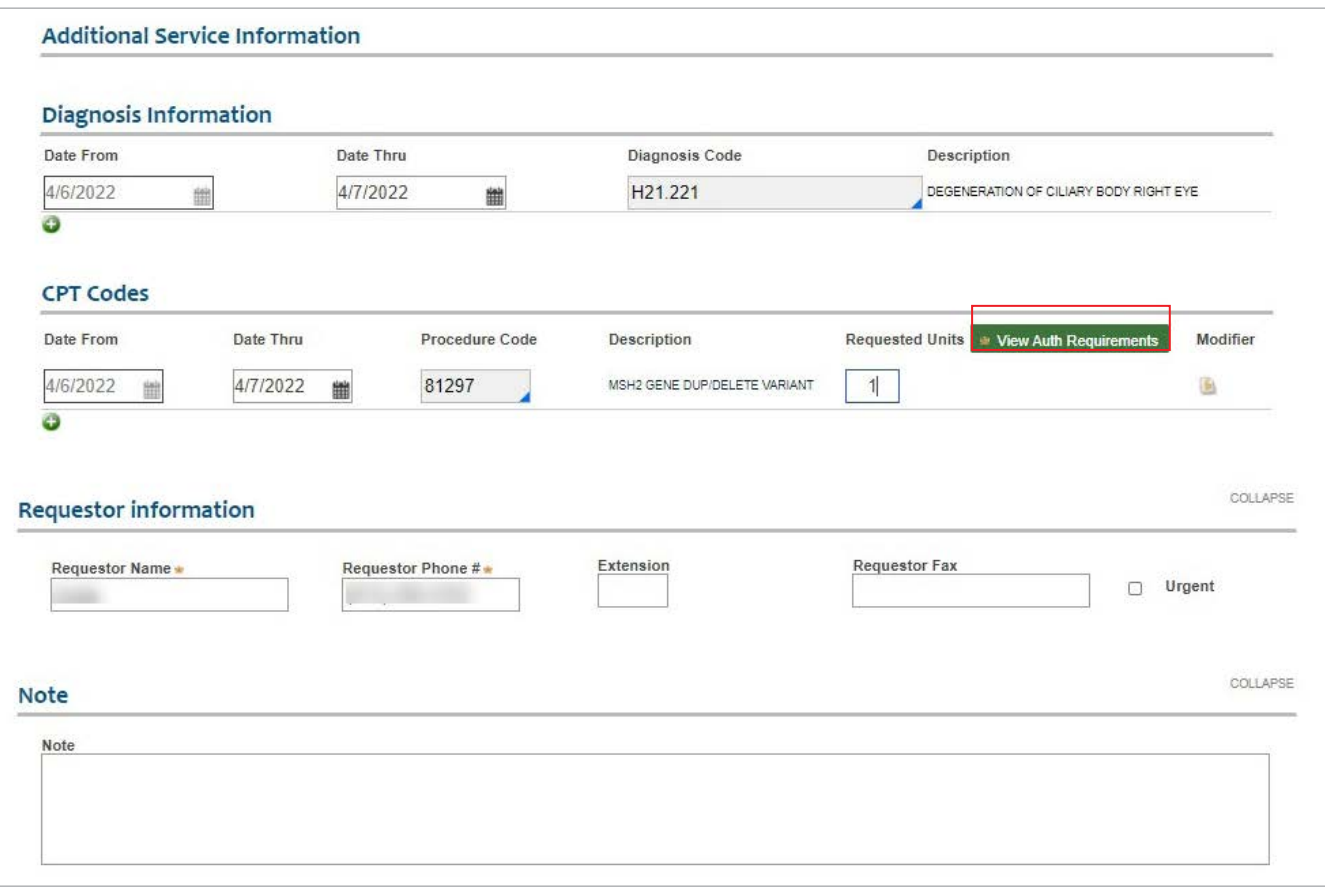

This action triggers a validation that considers factors such as the member's specific benefits and all previously entered criteria. The system will return a response of either "**Auth Required**," "**No Auth Required**," or "**Vendor Auth Required**".

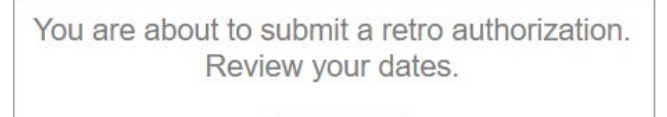

OK

**NOTE:** If you are submitting a retroactive authorization request for a prior date, you will be prompted to confirm that the dates are correct.

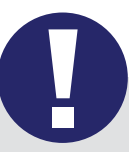

#### **Tip:**

If the "**Vendor Auth Required**" response is returned, please consult the Quick Reference Guide (QRG) to obtain contact information for the delegated vendor. The QRG is found on the public website. Navigate to **[wellcare.com](https://www.wellcare.com)**, choose your state, select "**Providers**," from the top navigation bar, then select "**Overview**" from either the Medicaid or Medicare menu. On the Overview page you will find the QRG, which references the delegated vendors for specific services.

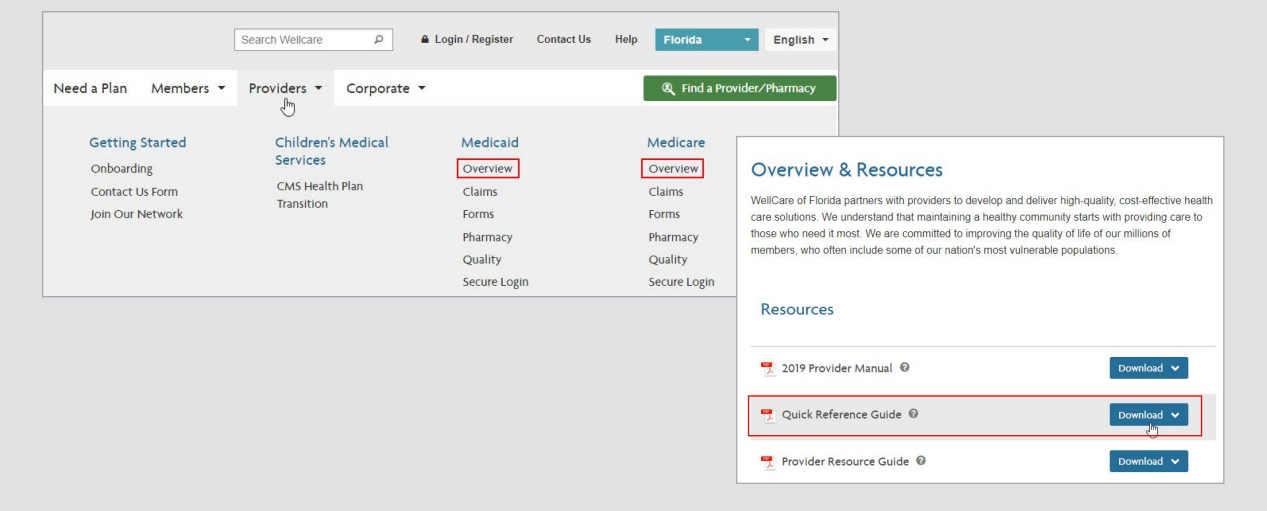

All authorization submissions **require an attachment** prior to submission. You may attach Word, Excel and/or PDF documents up to 10 MB in size. Please attach only information that is pertinent to the current request.

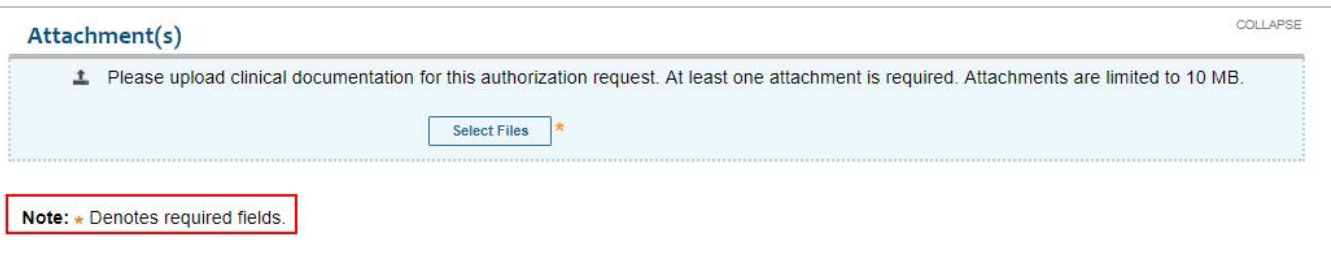

Prior to submission, you will be prompted to review your selections, and given the options to "**Edit**" or "**Submit**":

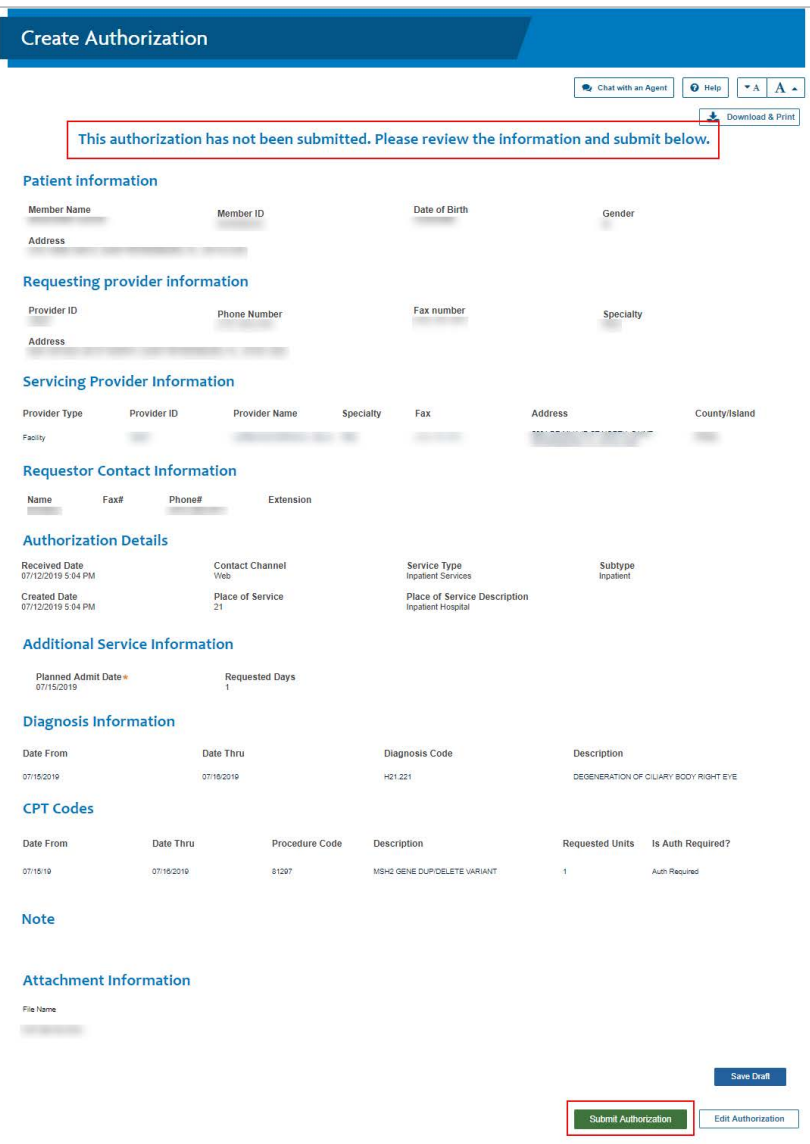

A reference number will be provided once you submit the request. An authorization number will be sent to you via fax within stateregulated turn around times. You must use the authorization number to search for this authorization in the Provider Portal.

**NOTE:** An authorization cannot be viewed via the portal until it has moved to an in-progress state and the fax containing the authorization number has been sent.

There are several types of reference numbers:

**ADMNT:** This is a notice of admission

**CR:** This is a concurrent review. After the notice of admission, this is the clinical review that takes place. There can be multiple concurrent reviews for a single stay. Ex. If a member is admitted to the hospital, there will be an initial review and then one or more additional reviews confirming whether the member is ready for discharge.

**PA:** Prior authorization. This is an advance notice for outpatient services or for pre-planned inpatient services.

**Authorization number:** This number is required when submitting your claim(s) for payment.

Example of an ADMNT reference number:

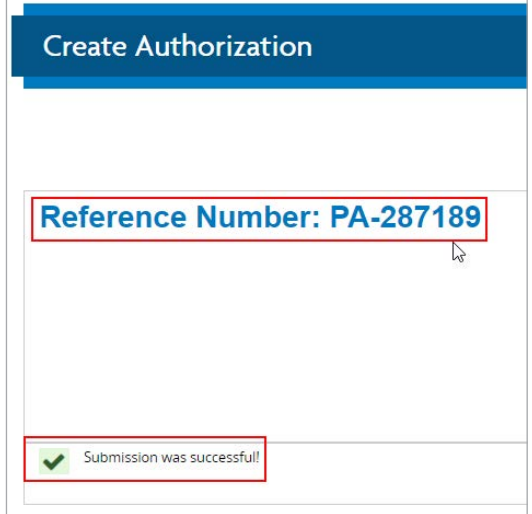

#### <span id="page-7-0"></span>**Inpatient Authorizations**  鬨

Inpatient authorization requests require at least one facility to be selected within the "**Servicing Provider Information**" section.

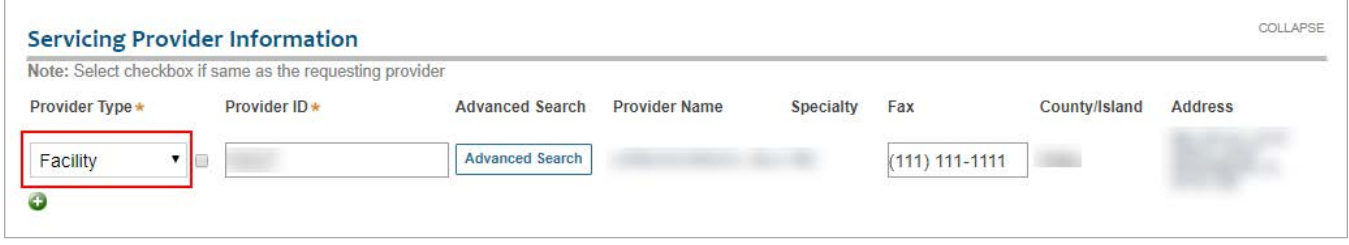

CPT codes are not required for inpatient stays when submitting an inpatient authorization request.

**NOTE:** Observation services cover the act of observation, not a preplanned service.

Inpatient, BH Inpatient, and BH Detox subtypes include a new option: **Outpatient/Observation converted to Inpatient Admission**.

When selected, two new fields replace the **Admit Date** field.

#### **Outpatient/Observation Admission Date** and **Inpatient Conversion Date**.

Timely notification of admission is based on **Inpatient Conversion Date**.

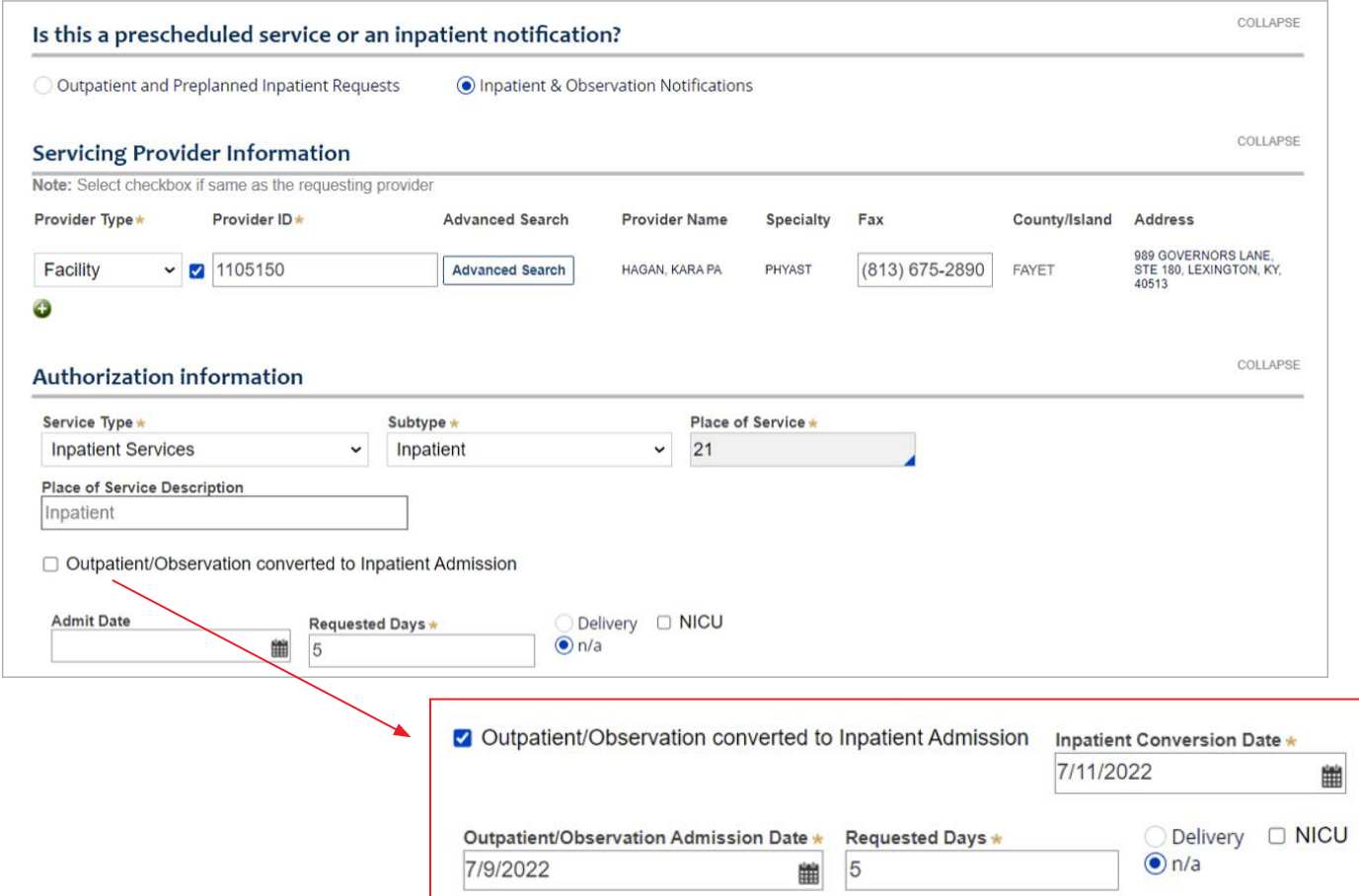

### <span id="page-8-0"></span>**Outpatient Authorizations**

Outpatient authorization requests require at least one treating provider to be selected within the "**Servicing Provider Information**" section.

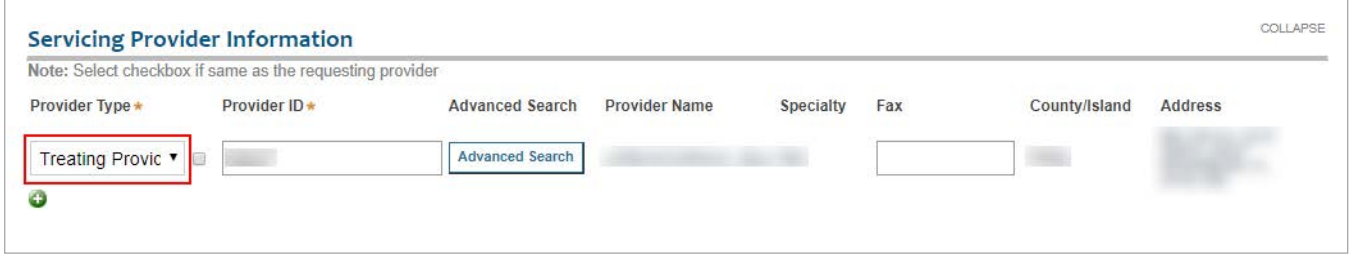

After filling out the Outpatient authorization form, you must check the "**View Auth Requirements**" button (Inpatient authorizations do not require this check).

This action triggers a validation that consider factors such as the member's specific benefits and all previously entered criteria. The system will return a response of either "**Auth Required**," "**No Auth Required**," or "**Vendor Auth Required**".

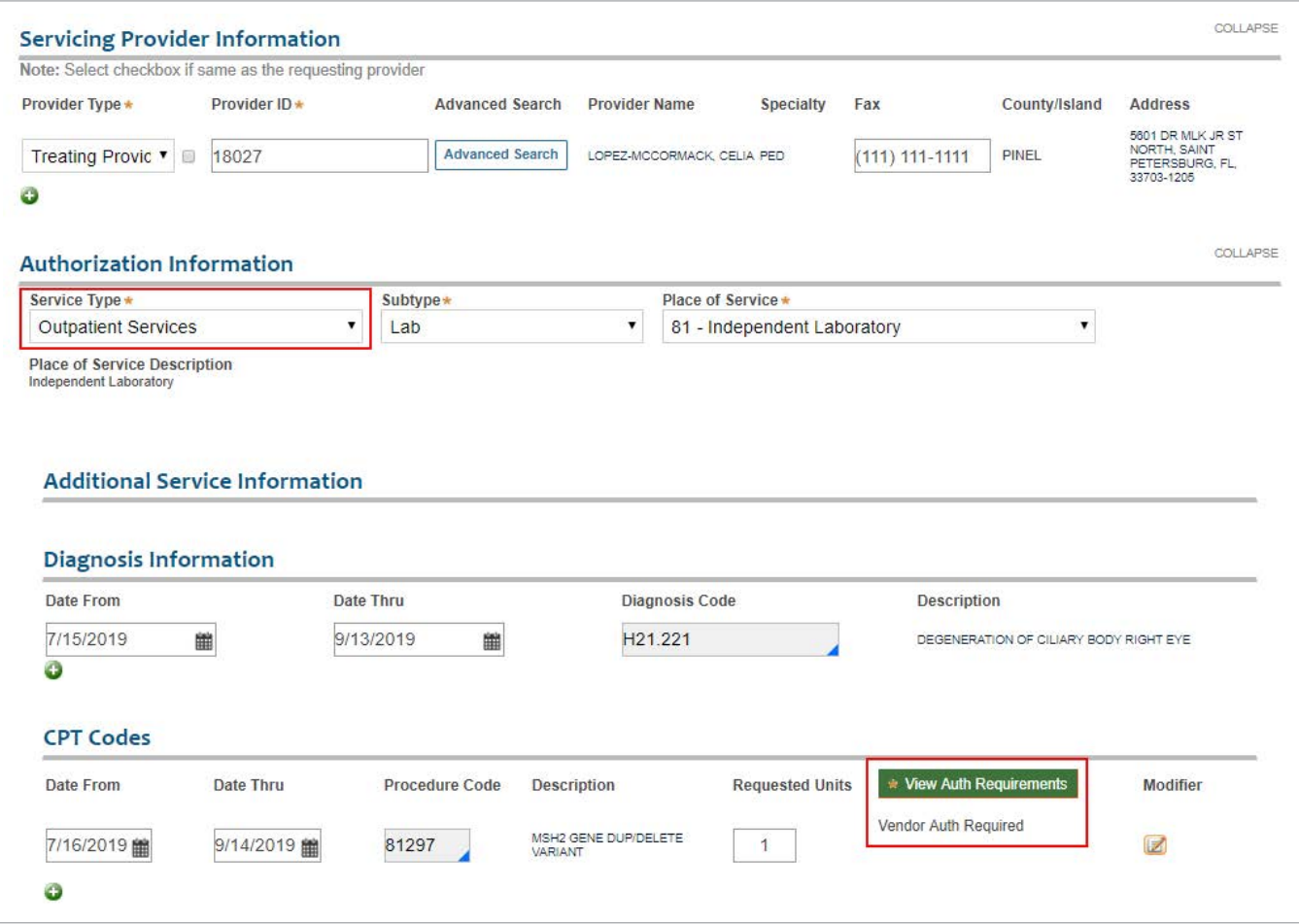

### <span id="page-9-0"></span>**Authorization Information**

The "**Authorization Information**" section of the form is dynamic. Your initial "**Service Type**" selection will determine the available options.

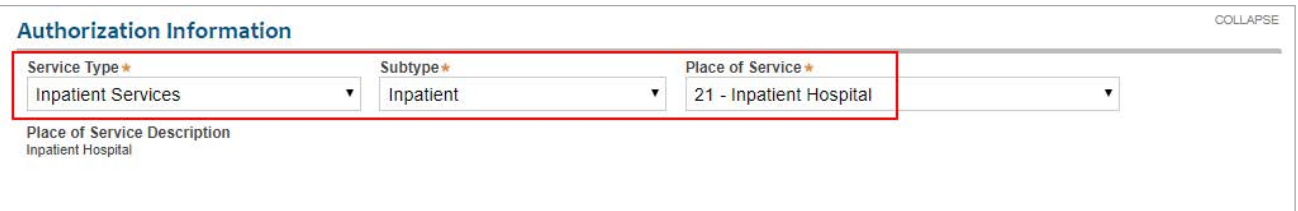

Use the following grid to help determine which options should be selected, based on the service needed:

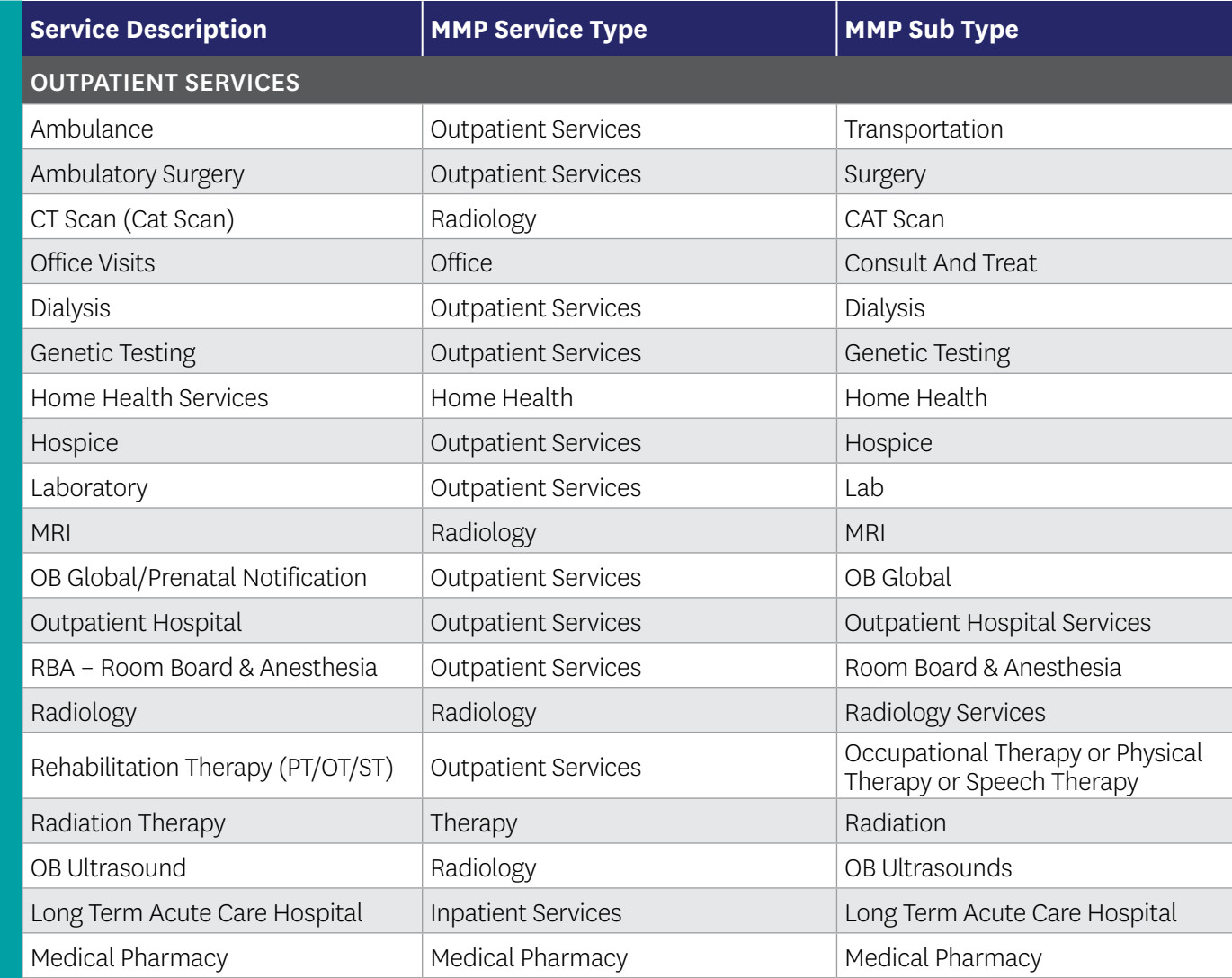

*(continued)*

**MEDICAL** 

**MEDICAL** 

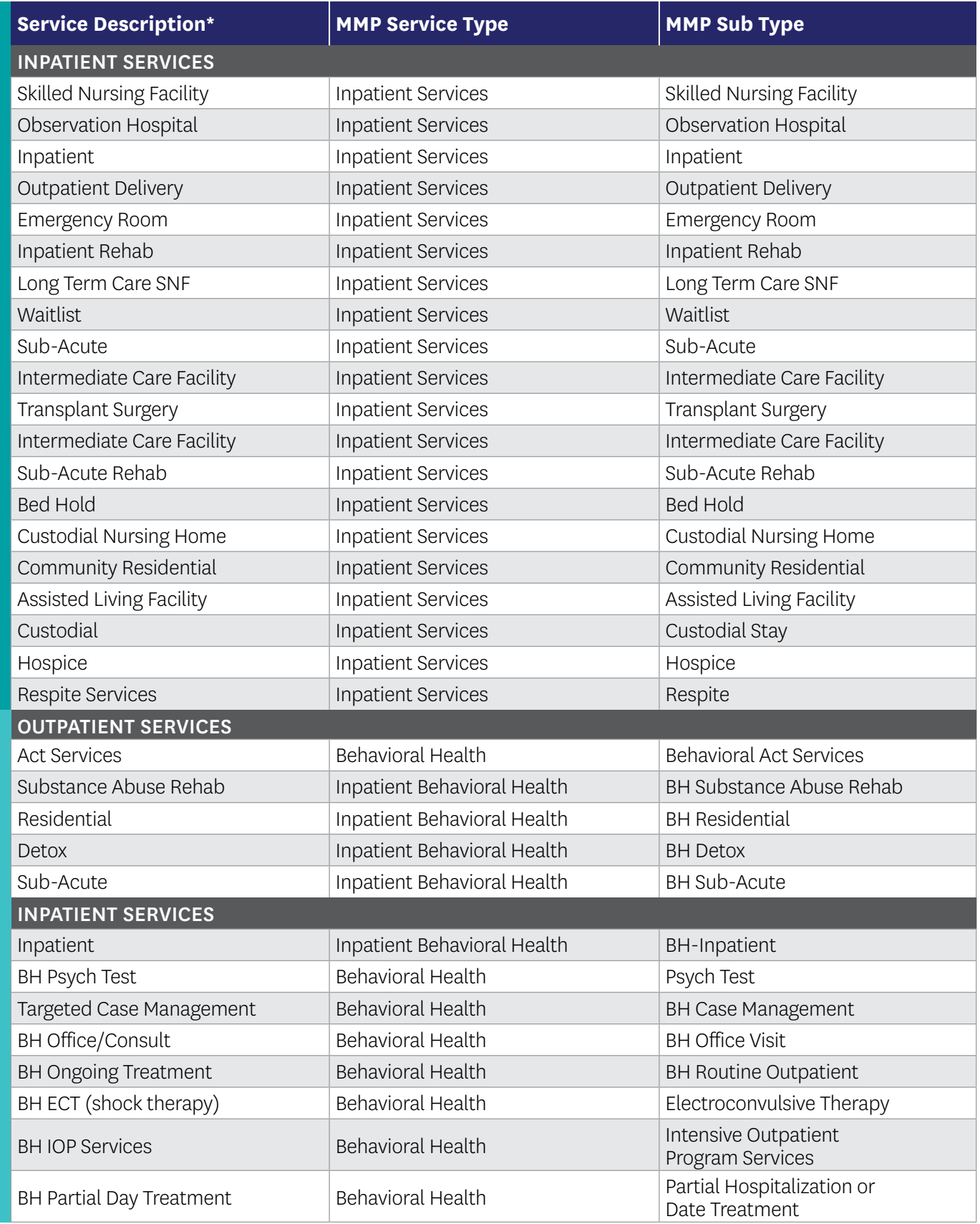

### <span id="page-11-0"></span>**How to Save a Draft Authorization**

After identifying the authorization request as inpatient or outpatient, you will have the option to save the request as a draft. This draft will remain available for 30 days.

You may edit a saved draft at a later time, however **you may not change the inpatient or outpatient selection**. A new authorization must be initiated if you need to change this selection.

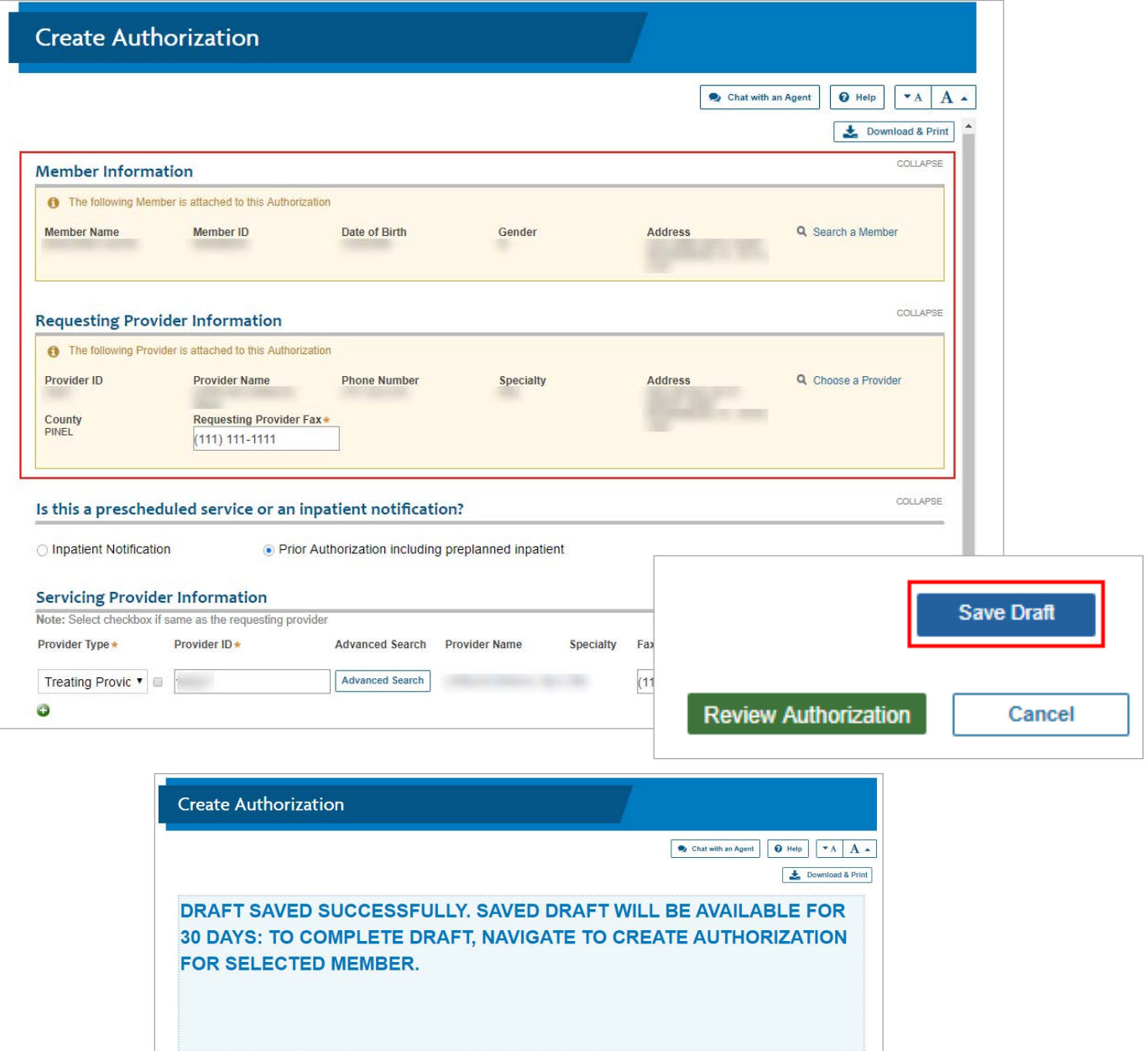

### <span id="page-12-0"></span>**How to Retrieve a Draft Authorization**

To retrieve a previously saved draft, navigate to the "**My Patients**" tab and search for the member for whom the authorization was previously saved. Open the "**Select Action**" drop down menu, then choose "**Submit Authorization**." Next, select the desired draft from the "**Pending Drafts**" panel, and choose from the three available options:

- Edit Selected Draft
- Delete Selected Draft
- Create New Authorization

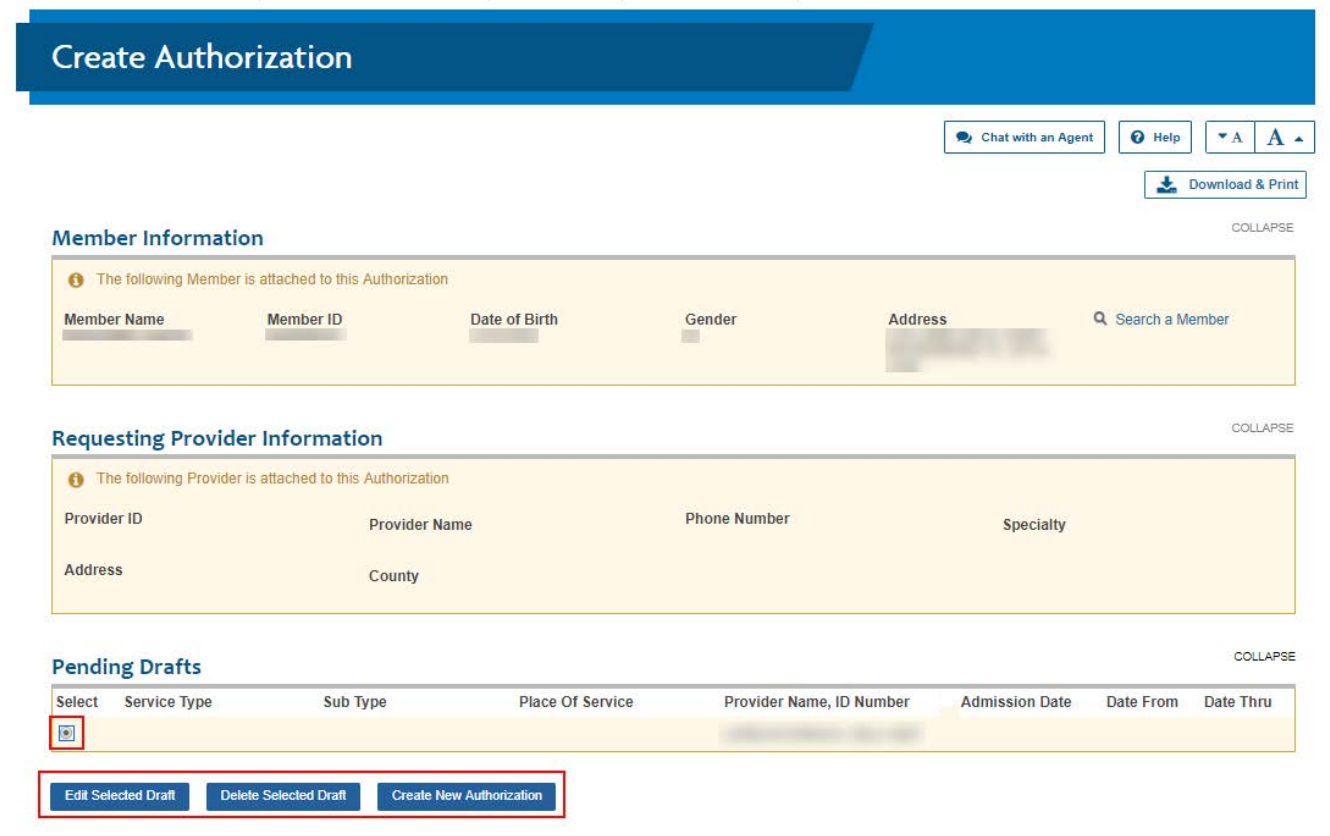

### <span id="page-13-0"></span>**Check Authorization Status**

Navigate to the "**Care Management**" tab and select "**Find Authorizations and Referrals**" to view the authorization status.

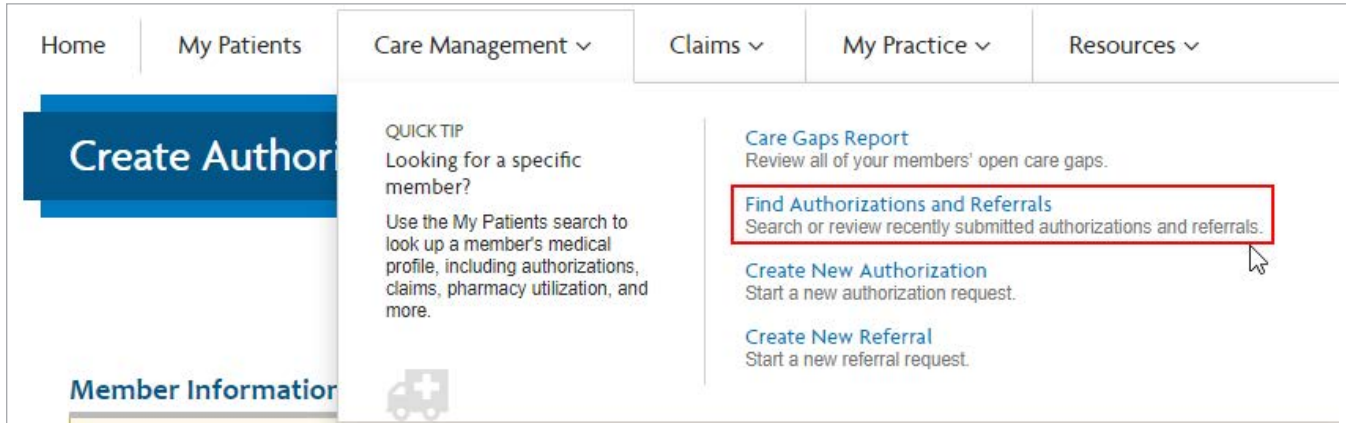

You may search for authorizations by the following criteria:

- Authorization ID
- Member Name and Date of Birth
- Member ID
- Provider ID

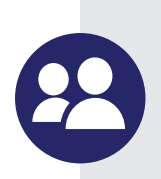

#### A date range search option is available if searching by:

- Member Name and Date of Birth
- Member ID
- Provider ID

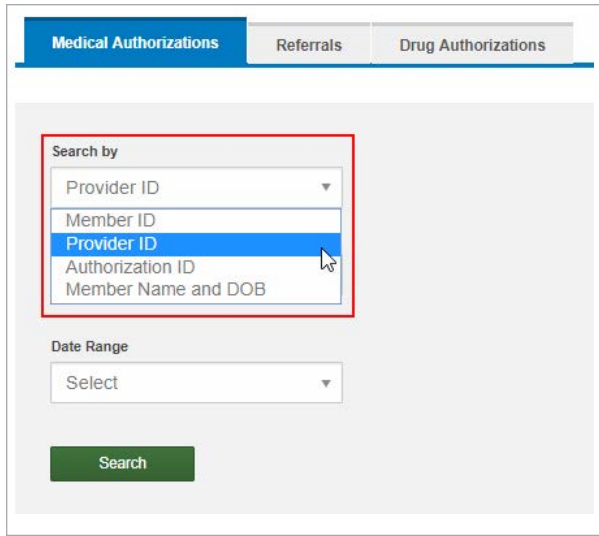

within state-regulated turnaround times.) **NOTE:** Authorizations cannot be searched and viewed via the portal until the authorization has moved to an in-progress state and the fax containing the authorization number has been sent. (Authorization numbers are sent to you via fax

Once search results are returned, each authorization has an expandable section that provides more detailed information about that authorization. You may also view the full authorization details by selecting the "**View Details**" from the "**Select Action**" drop down.

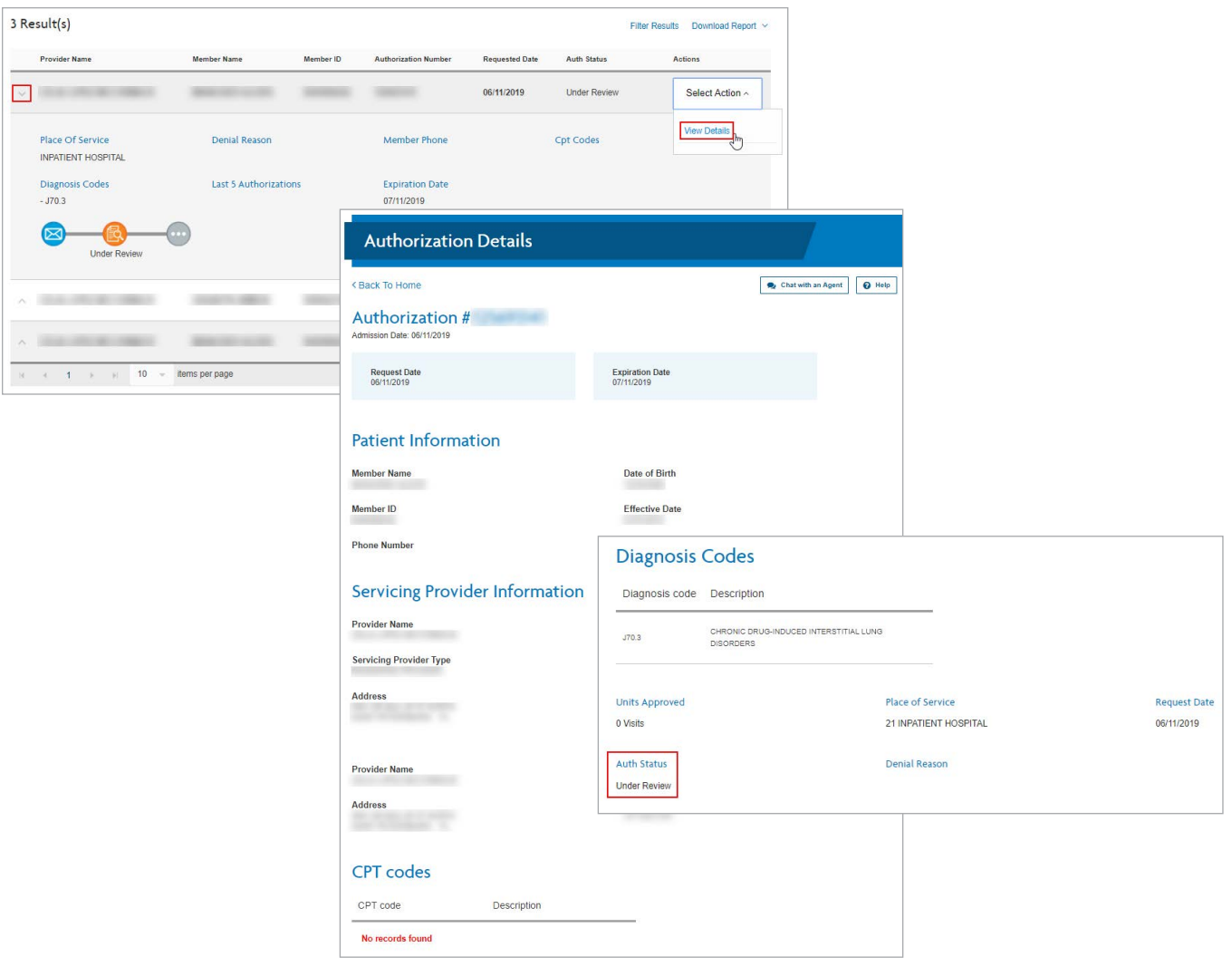

### <span id="page-15-0"></span>**How to Update an Open Authorization**

Navigate to the "**Care Management**" tab and select "**Find Authorizations and Referrals**" to view the authorization status.

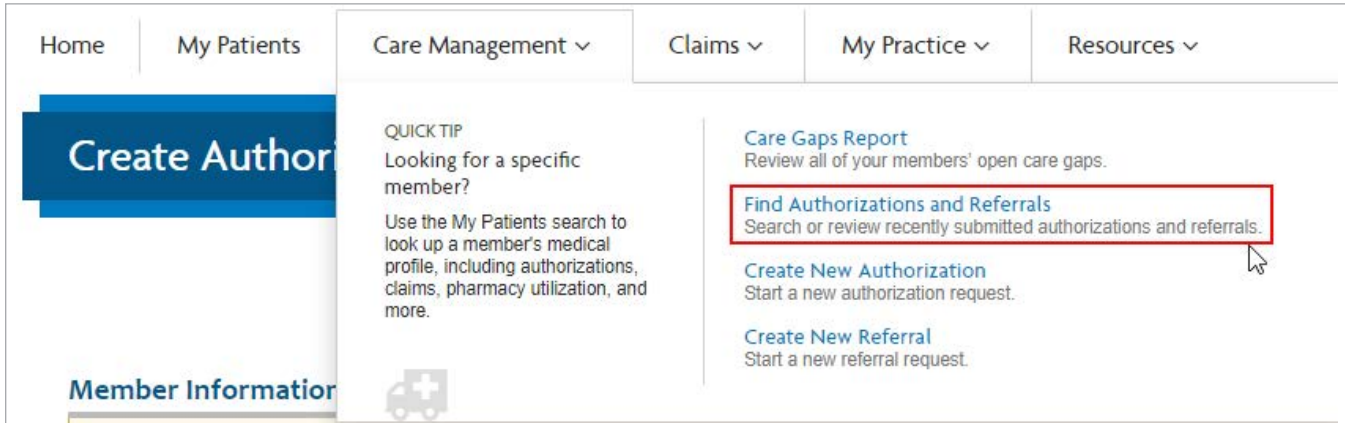

You may search for authorizations by the following criteria:

- Authorization ID
- Member Name and Date of Birth
- Member ID
- Provider ID

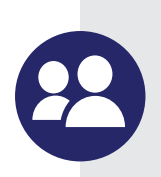

#### A date range search option is available if searching by:

- Member Name and Date of Birth
- Member ID
- Provider ID

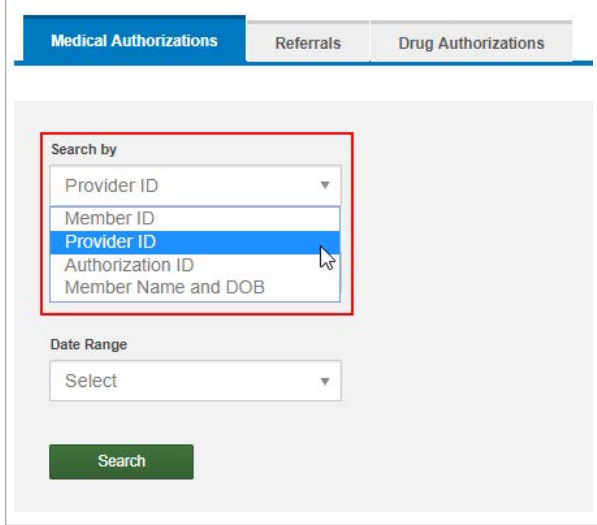

Once search results are returned, each authorization has an expandable section that provides more detailed information about that authorization. You may choose to update the authorization by selecting **"Edit Authorization"** from the **"Select Action"** drop-down menu.

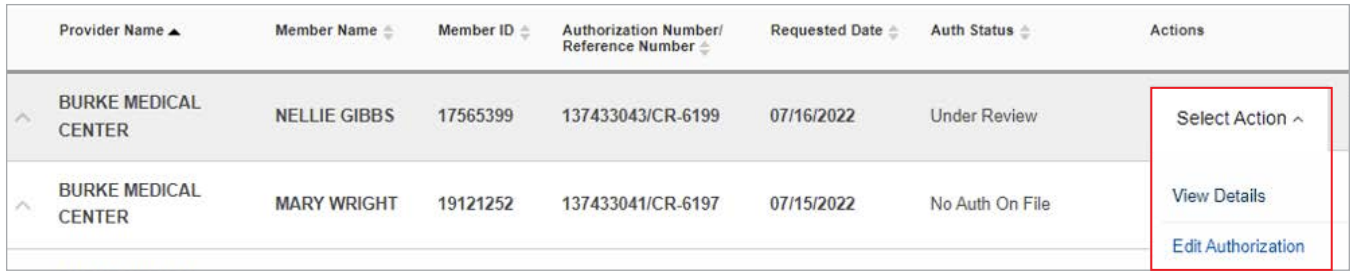

Not all authorizations allow updates. Some authorizations will only allow additional attachments and notes.

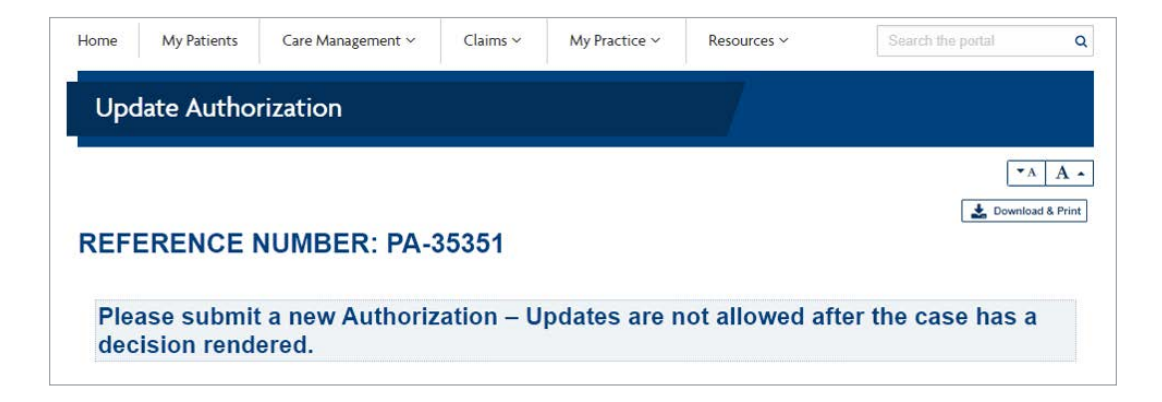

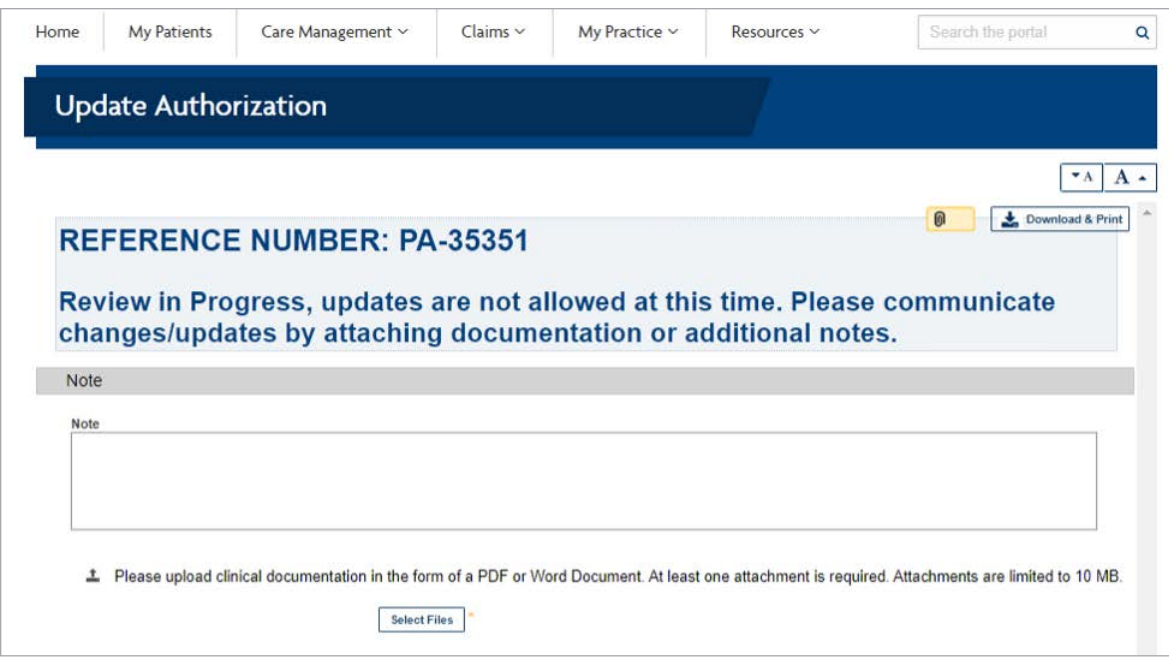

Some authorizations will allow changes to nearly all fields:

- Provider IDs
- Diagnosis
- Service Codes
- Dates
- Additional Information

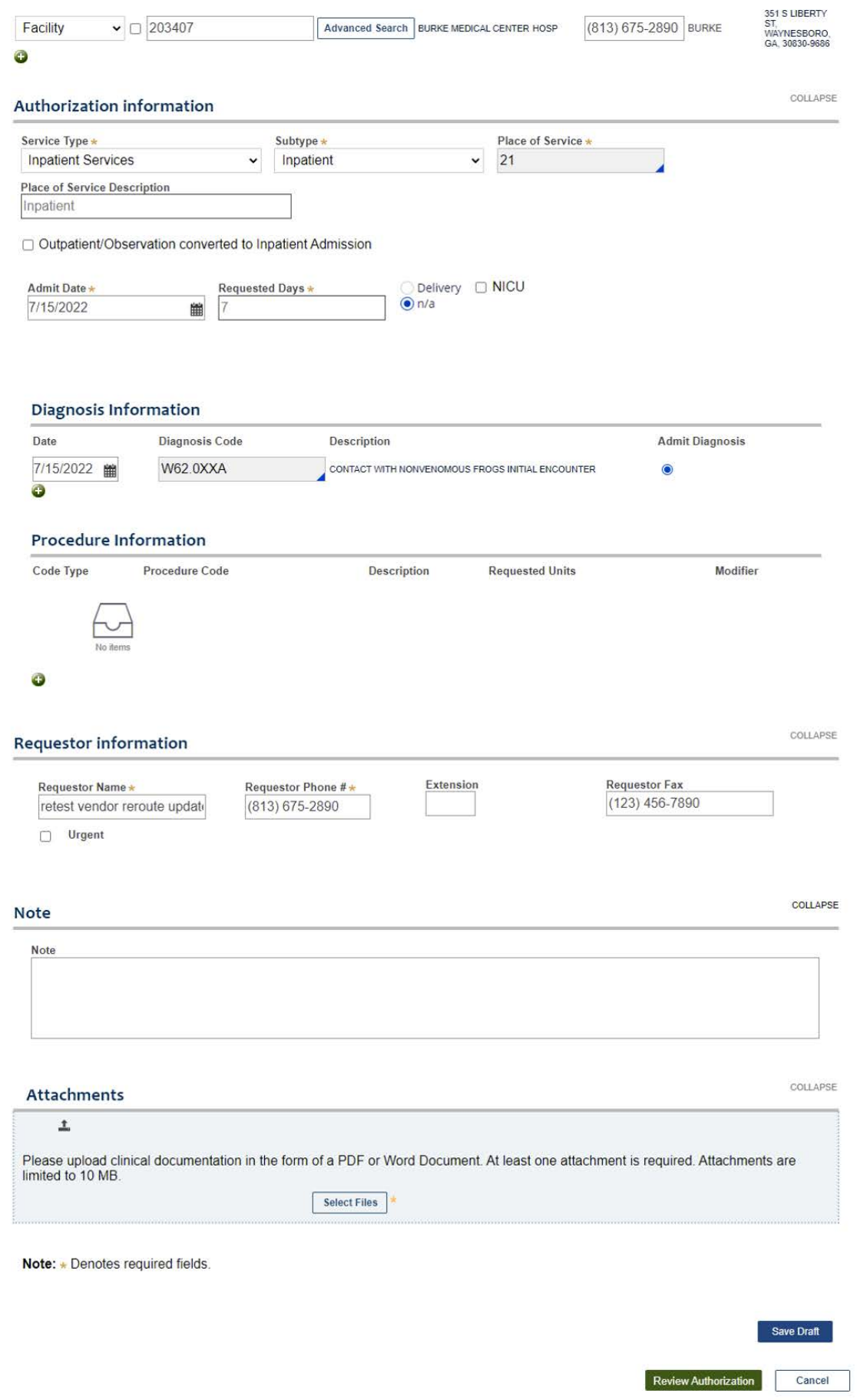

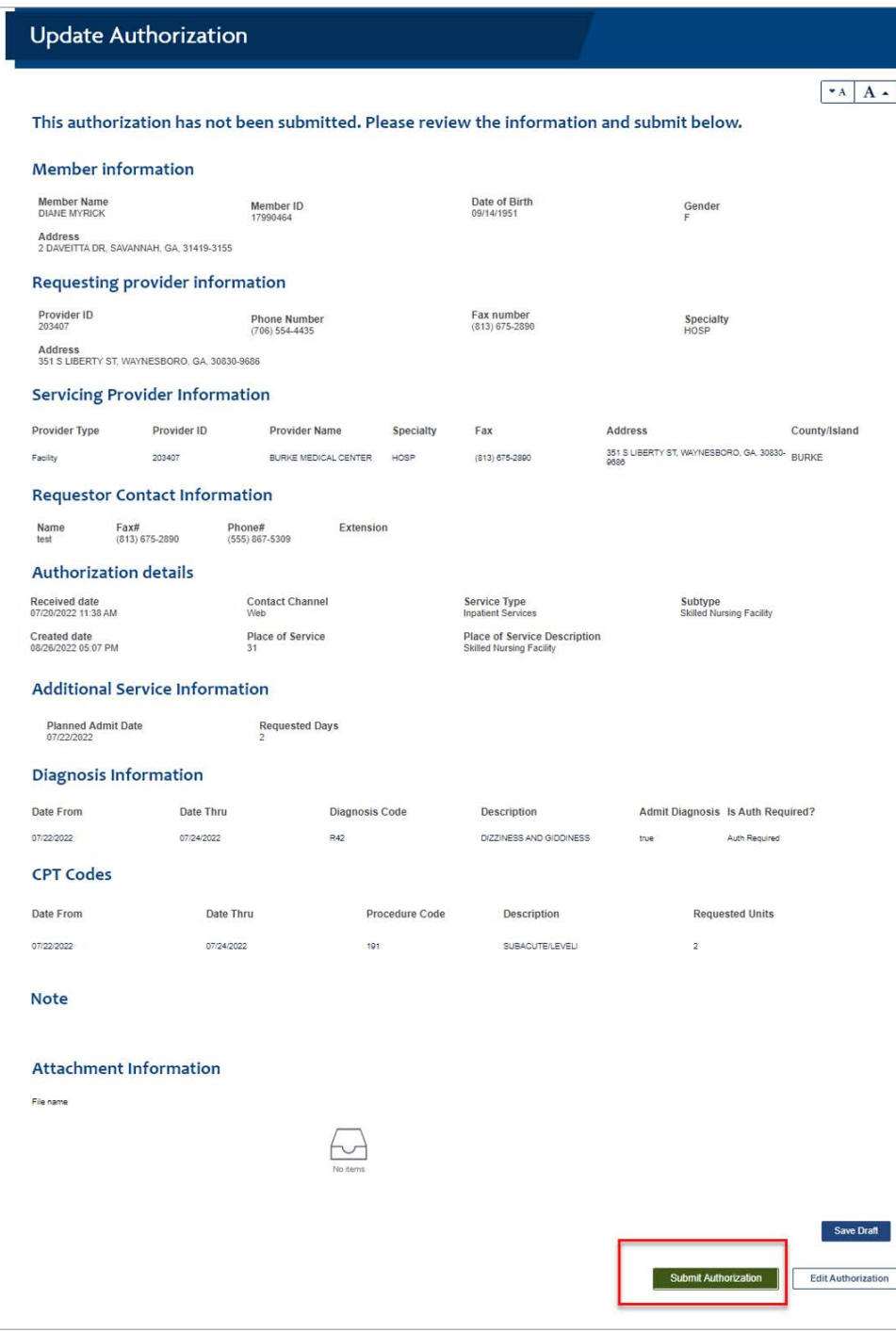

After completing all necessary updates, select Review Authorization to view the changes before final submission. Click **"Submit Authorization"**  to finish.

#### **\*\* PLEASE NOTE:** Selecting **"Cancel"** will void the authorization request. **\*\***

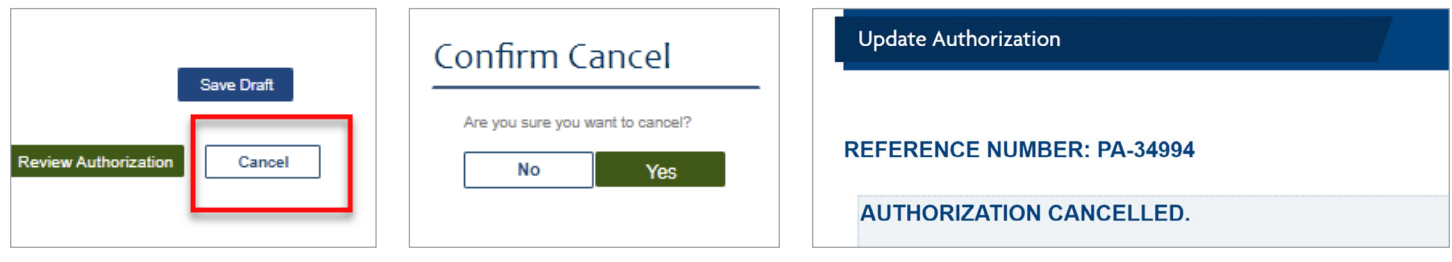

## <span id="page-20-0"></span>**Authorizations Connected to Your Contract or Sub-group**

Each contract/sub-group is associated with the participating Provider IDs/Tax IDs. Admin users can find authorizations within your contract/sub-group as identified within the "**Manage Sub-groups**" section found under the "**My Practice**" tab by selecting "**Manage Sub-group Accounts**" then selecting "**Create New Sub-group**."

On the following page, you will be able to view all Provider IDs and Tax IDs associated with this contract. Use the filter option to review specific information of interest.

**NOTE:** An authorization can only be viewed if the associated PID/Tax ID is found within this section of the site.

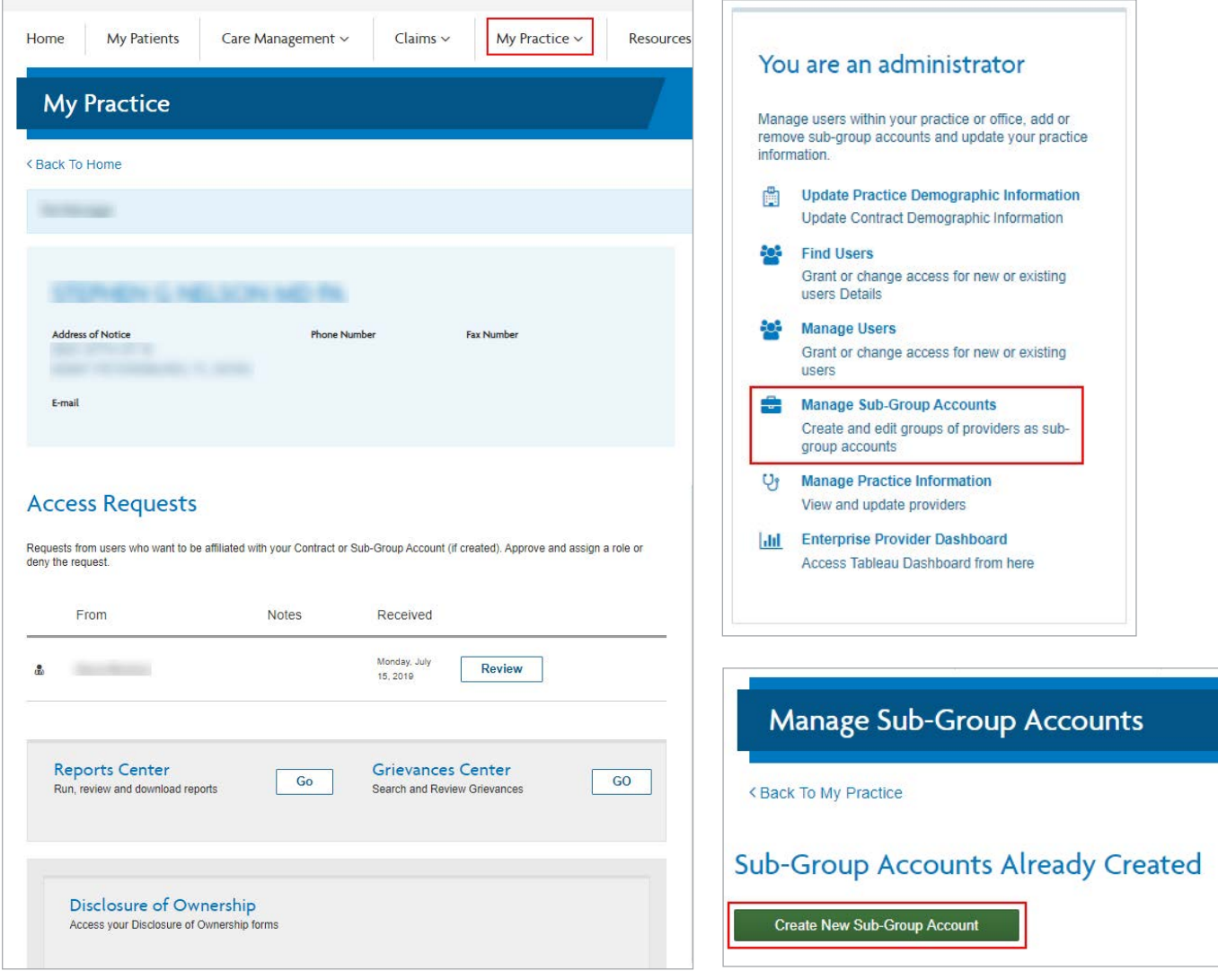

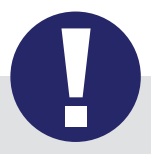

### **Tip:**

Your Provider Representative can initiate updates to this page, if necessary.

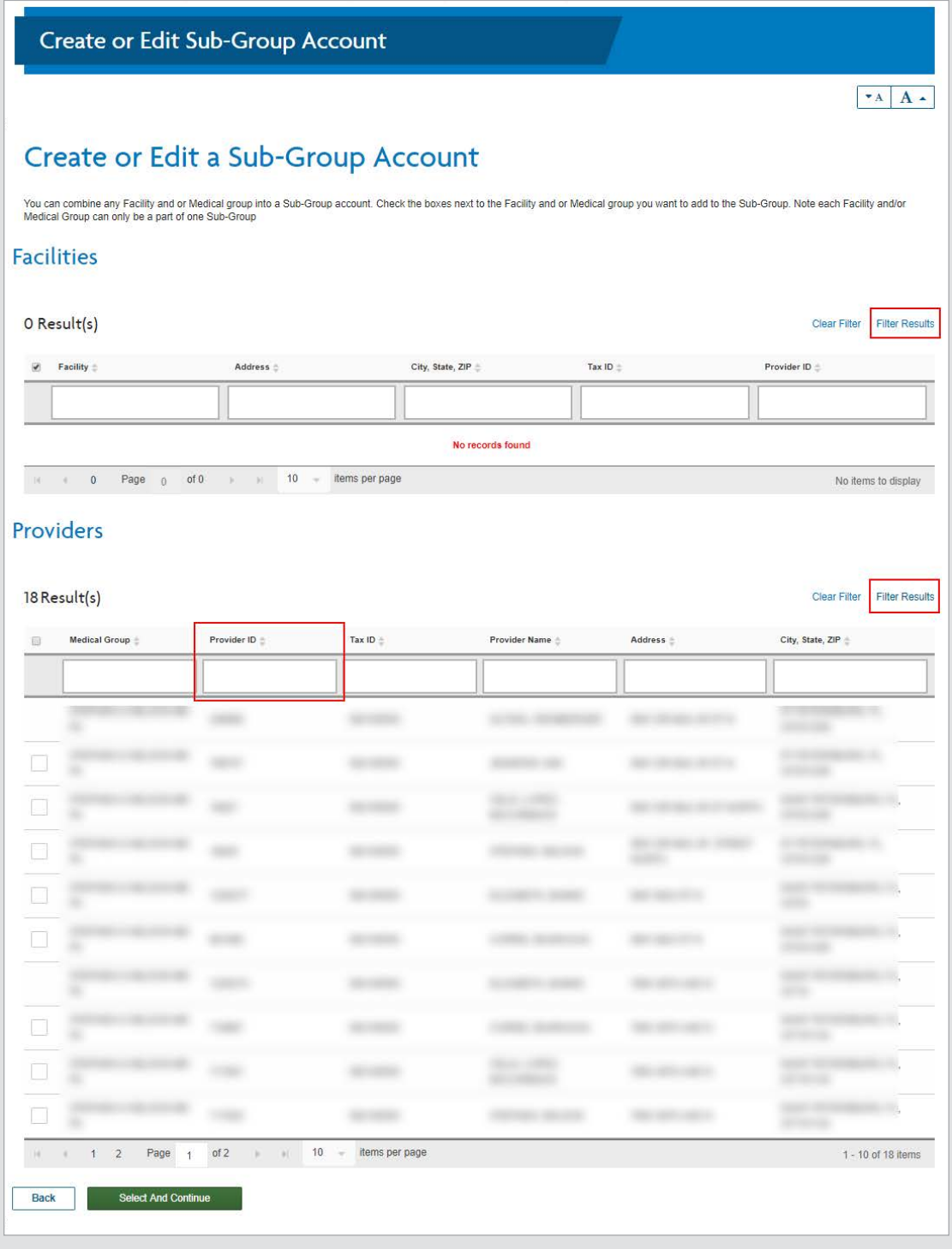

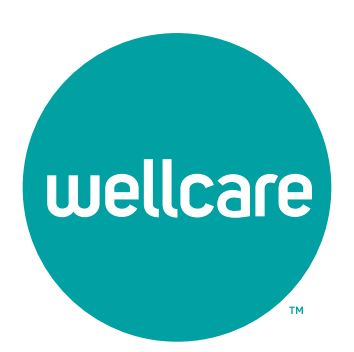